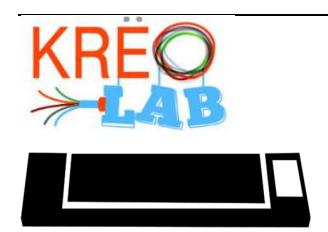

# Découpe vinyle

Transfert à chaud

# Partie A : Création de votre projet Fonctionnement du logiciel Silhouette

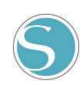

1. Lorsque vous ouvrez le logiciel, assurez-vous de faire afficher le plan quadrillé. Pour ce faire, vous devez cliquer sur qu'on retrouve en haut, à la droite de l'écran.

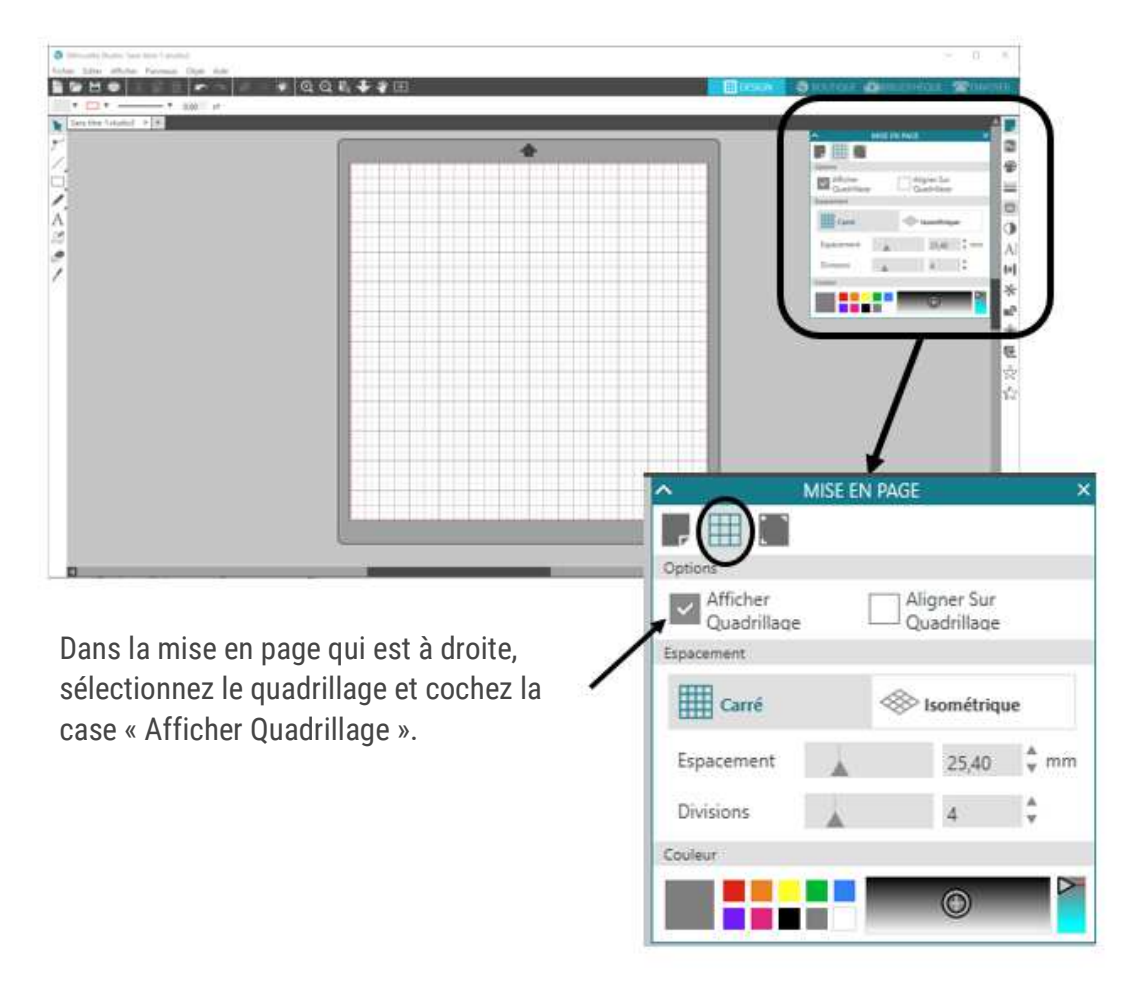

- 2. Si vous voulez partir d'une image déjà faite, cliquez sur  $\sqrt{2}$ . Si vous voulez créer un dessin de toute pièce, cliquez sur . Si vous désirez enregistrer votre travail, cliquez sur Ö . Vous retrouvez ces commandes, en haut, à gauche de votre écran. 图位 **TTANH** 8H.
- 3. À gauche de l'écran, on retrouve des outils pouvant être utiles.

Voici leurs fonctions.

Sélectionner Éditer des points (bouger des points ou des lignes). Tracer des lignes, des courbes ou des arcs de cercle Tracer des formes (rectangles, ovales ou polygones). Tracer à la main levée. Écrire du texte. А K Écrire une note. Effacer. 6. Couper.

4. À droite de l'écran, on retrouve des outils pouvant être utiles.

Voici les fonctions de chacune :

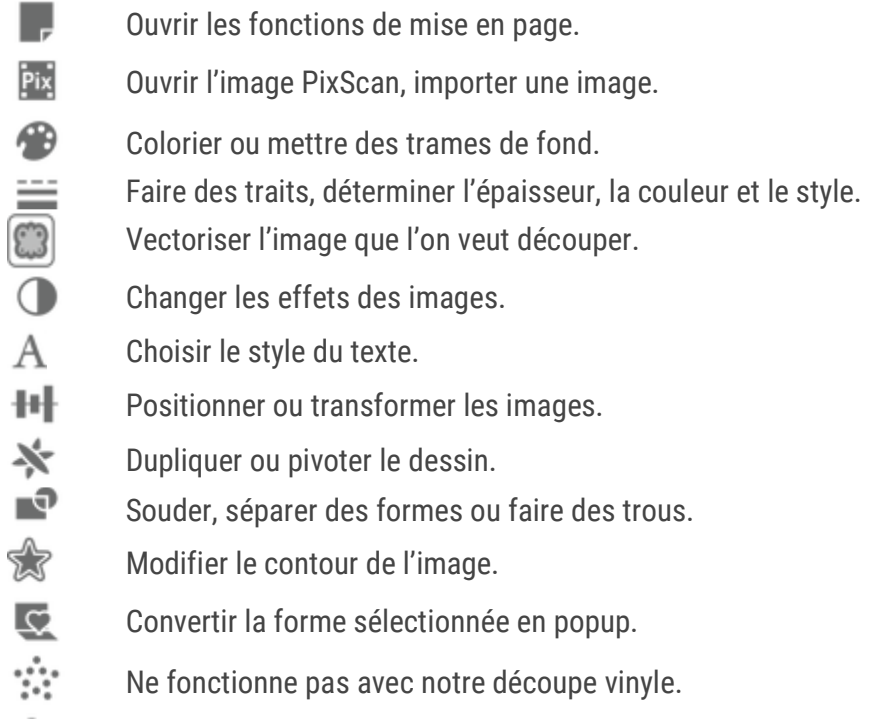

☆ Ne fonctionne pas avec notre découpe vinyle.

# Partie B : Découper votre image Lancer la découpe

- 1. Sélectionnez votre image à découper.
- 2. Ouvrez la fenêtre de vectorisation

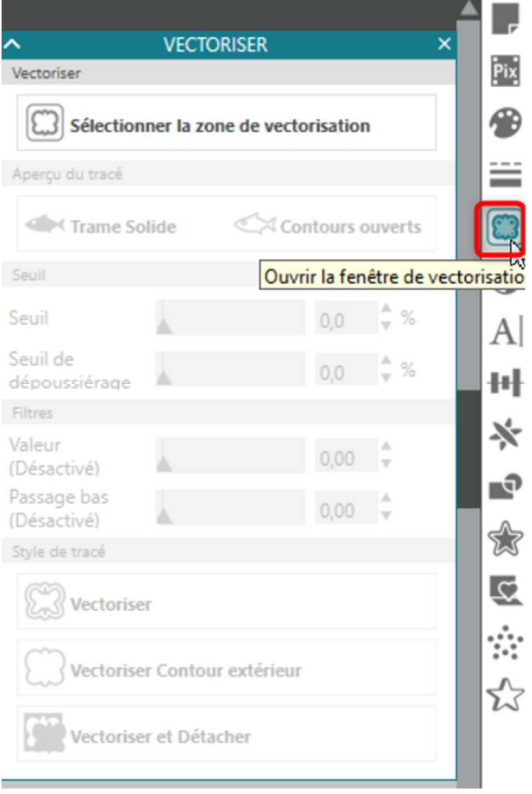

3. Cliquez sur **CD** sélectionner la zone de vectorisation afin de vectoriser votre image à découper.

- **VECTORISER** 4. Vous devrez choisir entre « Trame Solide » Vectoriser ou « Contours ouverts ». Sélectionner la zone de vectorisation Apercu du tracé Dans la section Seuil, jouez avec le curseur afin <br />
Trame Solide Contours ouverts de déterminer la précision du dessin. Seuil Effectuez la même chose pour les filtres, Seuil 450 seulement si vous avez besoin. Seuil de  $0.0$ dépoussiérage Filtres Finalement, déterminez le style de tracé. Valeur Vectoriser : vous pourrez découper  $0.00$ (Désactivé) tous les détails. (plus souvent utiliser) Passage bas Vectoriser Contour extérieur : vous  $0.00$ (Désactivé) découperez seulement le contour. Style de tracé Vectoriser et Détacher : L'image se vectorise et est découpée Vectoriser automatiquement. Vectoriser Contour extérieur
- **5.** Puisque vous voulez coller cette image sur un tissu par transfert à chaud, il faut faire pivoter horizontalement l'image finale AVANT de la découper.

Vectoriser et Détacher

- Sélectionner l'image.
- Ouvrez le menu Objet dans la barre de menu en haut de la fenêtre.
- Cliquez ensuite sur Miroir et sur Miroir horizontal. Vous devriez constater que l'image est maintenant inversée.

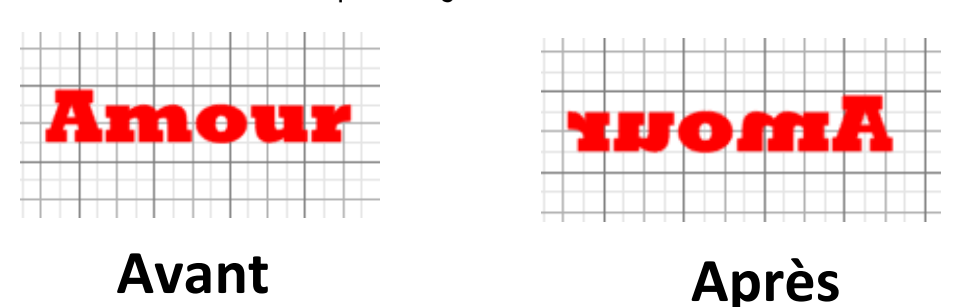

#### Partie C : Chargement du papier

- **1.** Retirez la fine pellicule imprimée qui protège le vinyle.
- **2.** Utilisez le tapis à découpe pour soutenir la feuille de vinyle.
- **3.** La feuille doit être positionnée avec le côté très brillant à plat sur le tapis à découpe. (On voit la forme du "roulage" vers le haut).

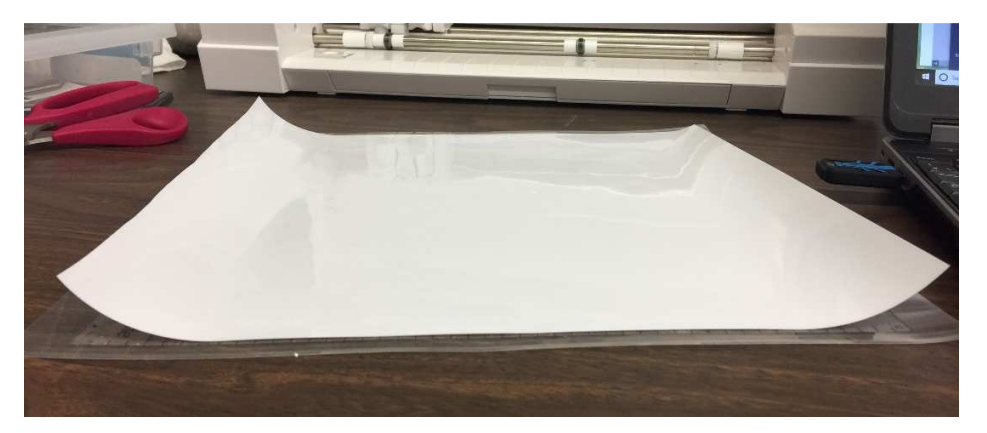

4. Pesez sur CHARGER.

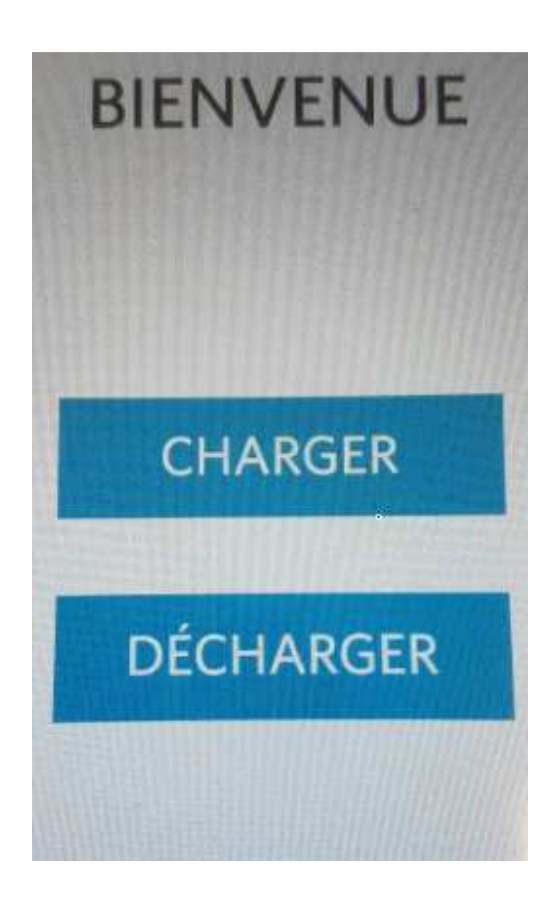

### Partie D : Démarrer la découpe vinyle Choix du matériau et épaisseur de la lame

 $\Box$  $\times$ 

1. Ouvrez la machine, sur le côté, à gauche.

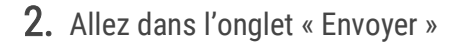

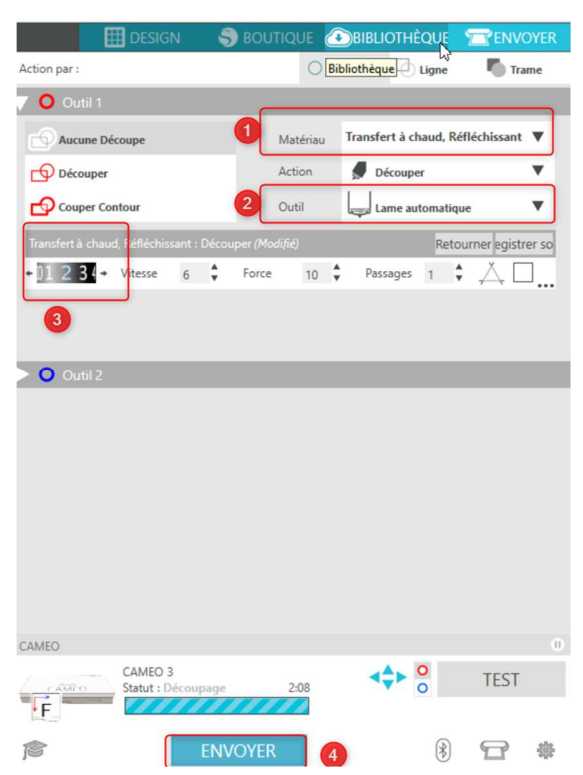

- 3. Dans Outil 1, cliquez sur **a** fin de faire votre choix de matériau (1). Regardez le tableau en annexe afin de savoir quel vinyle prendre.
- 4. Choisissez l'outil, prenez « Lame automatique » (2)

Dans la sous-section, ne touchez à rien.

- **5.** Sélectionnez la lame au niveau 2 (3)
- 6. Cliquez sur ENVOYER. (4)

### Partie E : Transfert à chaud du vinyle réfléchissant

1. Détourez votre motif.

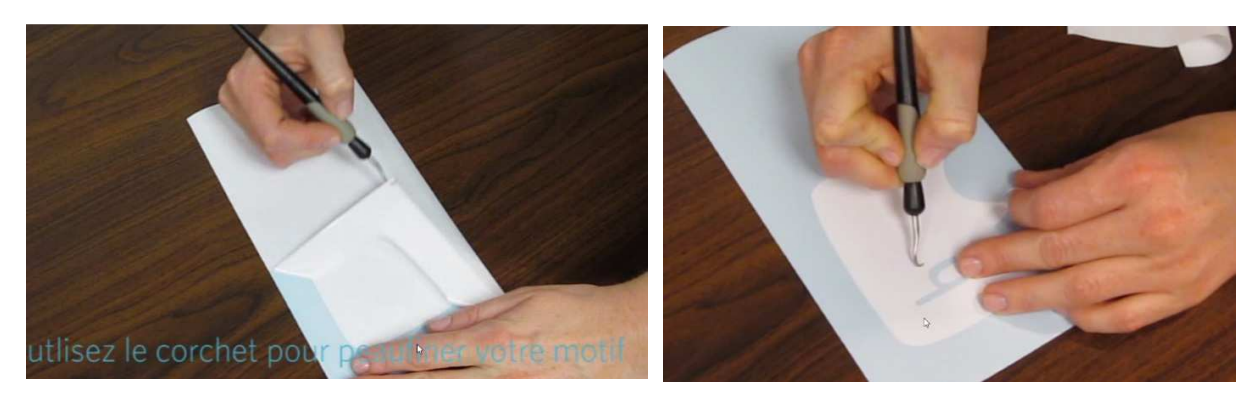

- 2. Positionnez votre appliqué sur le tissu en vous assurant que la surface soit bien à plat et sans résidu.
- 3. Recouvrez d'un papier parchemin
- 4. Pressez avec un fer chaud 305°F / 150 °C durant environ 25-40 secondes
- 5. Enlevez la feuille de transfert délicatement. Au besoin, pressez davantage avec le fer les zones qui n'ont pas adhéré correctement.

#### **Annexe:**

Les vinyles que nous utilisons au KRÉÖLAB sont :

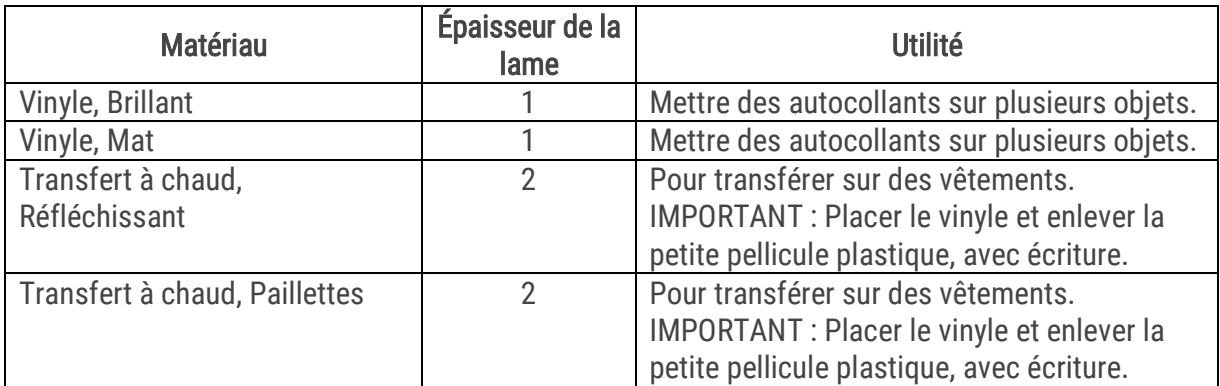